MAURICE A. DEANE SCHOOL OF LAW

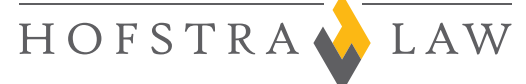

# **Get Connected With IT**

PCs, Macs, Smartphones and Tablets... We can help!

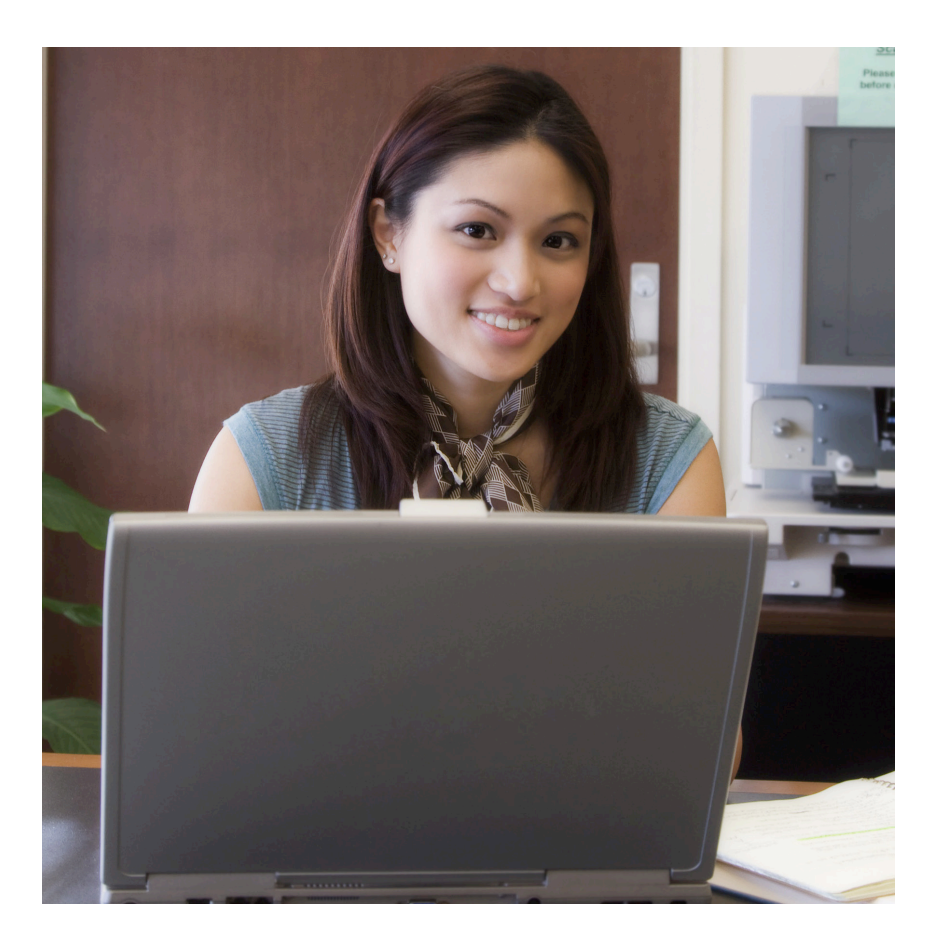

**law.hofstra.edu/IT law.hofstra.edu/IT**

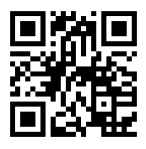

### **Student Computer Support Policy**

Our Help desk is located in Room 221 in the Law School. We provide software support for student laptop users. "Software" includes: wireless network and anti-virus setup and support, anti-spyware support, Microsoft Office troubleshooting, software drivers and exam software troubleshooting.

Students can also receive the same services from the IT department office located in Room 013 of the Law School.

Students can also email lawhelp@hofstra. edu or call 516-463-4192 if they cannot come in person.

Students seeking support for PC laptop hardware issues shoulld go to the on-campus Hofstra Repair Center located in the Hammer Lab opposite Axinn Library. Apple users who have hardware problems may go to the Apple Store located in Roosevelt Field Mall.

*Please note* - The Repair Center charges for backing up data as well as for reformatting hard drives.

Therefore, it is highly recommended that students back up their important documents (e.g., law school outlines or other work) on a daily basis. For this purpose, we highly recommend that students purchase a USB thumb/memory drive from companies such as CDW, Staples, Best Buy, etc.

We also recommend that students back up their data files to their Hofstra Pride Gmail accounts, each of which has 2 GB of disk space available. Students can also back up to their F: network drive by logging in to their Hofstra portal (My.Hofstra.edu) and clicking the "my files" button.

## **Setting Up 'HU Preferred' Wireless Access**

Go to http://www.hofstra.edu/about/it/itscs/itscs\_wireless.html. Go to http://www.hofstra.edu/about/it/itscs/itscs\_wireless.html.

## **iTunes Podcast Access iTunes Podcast Access**

- 1. Go to hofstra.blackboard.com.
- 2. Log in using your Hofstra ID and Password.
- 3. Under "My Courses," click "Law School."
- 4. Once in "Law School," click on "Click here to go to iTunes U".
- 5. Your iTunes software will automatically start up and open to the "Law School Media" podcast site.
- 6. Double click on the podcast to listen to it.
- 7. To download the podcast you want, click on "Get," next to your selection. This will download it to your computer.Once downloaded, you will be able to put it your iPod, MP3 player or listen to it directly from your computer.

#### **PridePrint Software For Windows and Mac PridePrint Software For Windows and Mac**

Students can use the wireless network to print from their PC and Apple laptops to designated printers in the Law School. Go to law.hofstra.edu/IT and click on "Law School PridePrint", then follow the instructions. **For more student computer support, visit our self help support site at <b>law.hofstra.edu/IT.**<br>For more student computer support, visit our self help support site at **law.hofstra.edu/IT.**